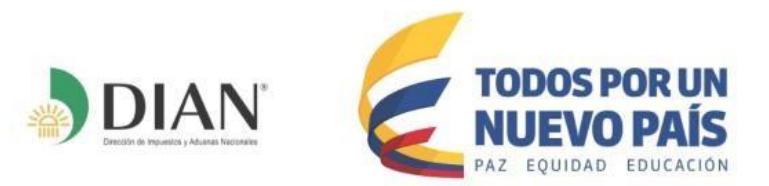

**Subdirección de Gestión de Fiscalización Tributaria**

# **Reporte de Conciliación fiscal Anexo Formulario 110 - Formato 2516 Año gravable 2017 Carga y envío de Archivos - XML**

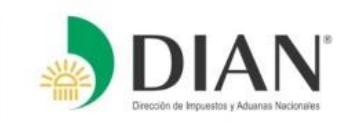

Descargado el prevalidador y generado el archivo XML, se debe ingresar por la opción Transaccional o Transacciones del portal de la DIAN

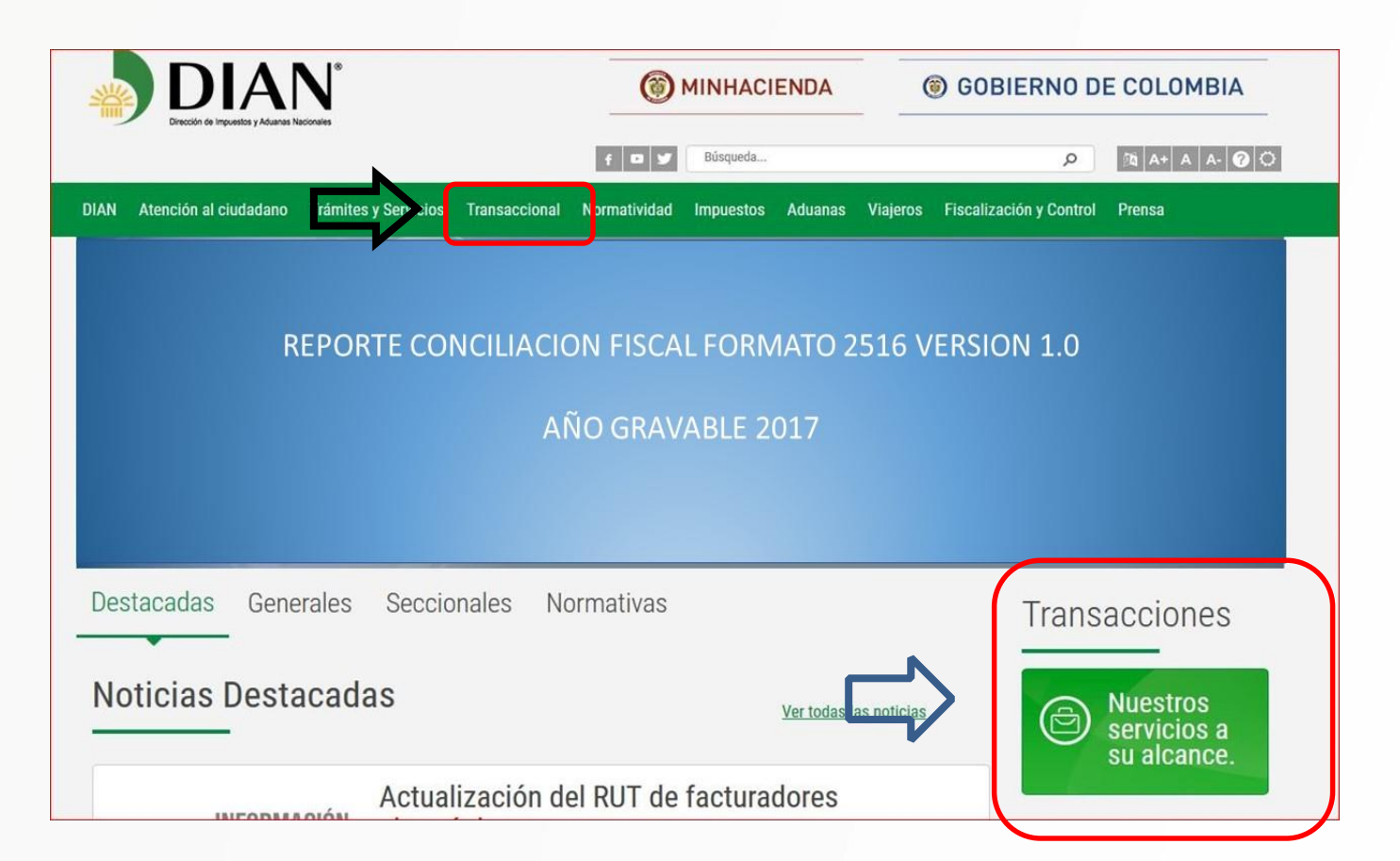

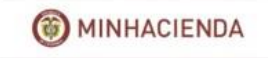

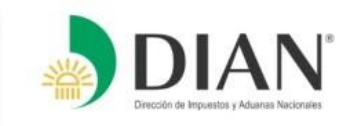

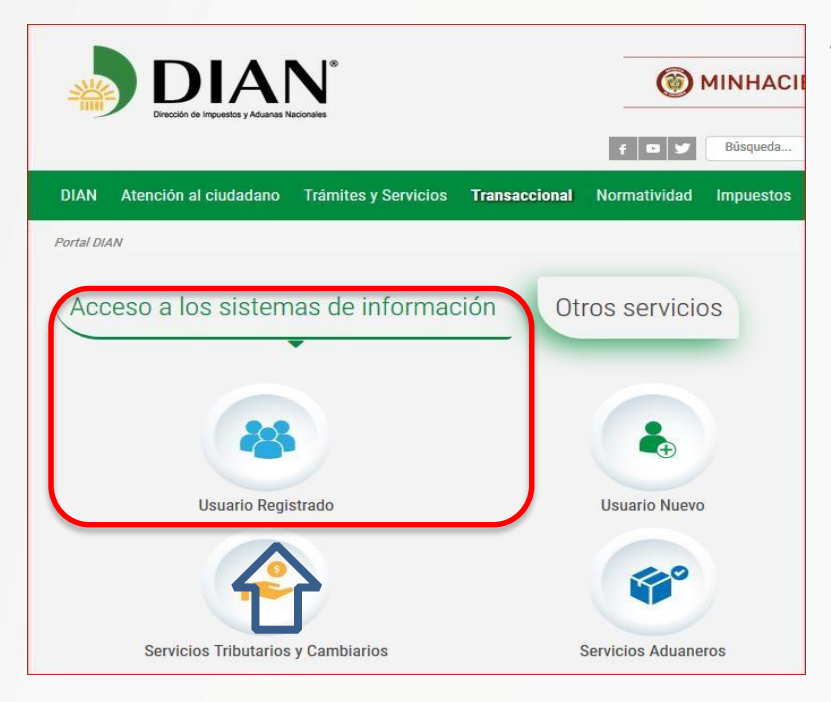

Al ingresar por la opción de usuarios registrados el sistema le mostrará la pantalla para iniciar sesión, para lo cual deberá ingresar el NIT de la sociedad, tipo y número de documento de la persona que tenga la representación legal y la contraseña de ingreso al sistema.

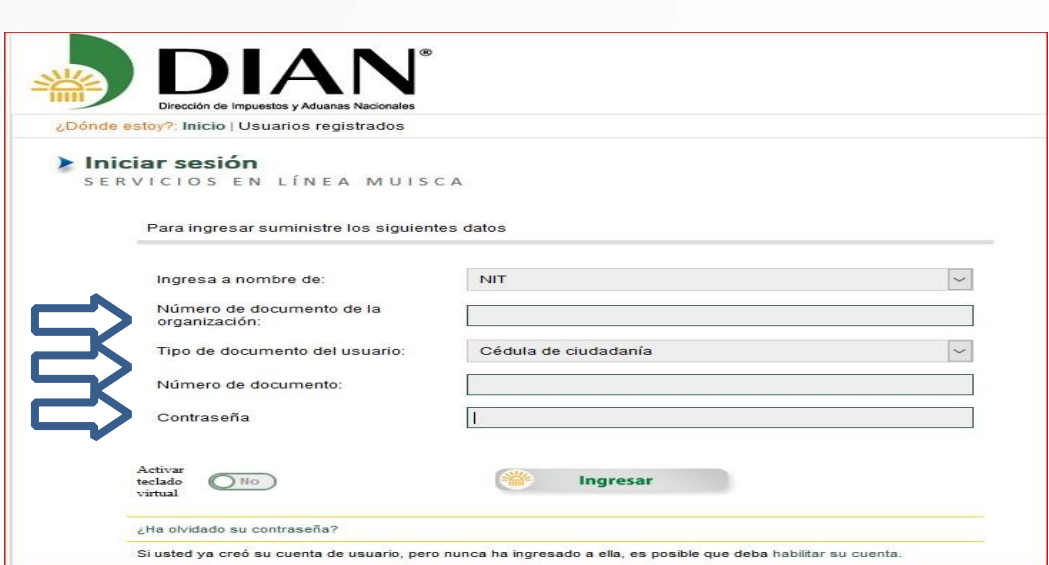

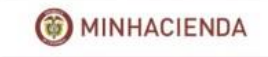

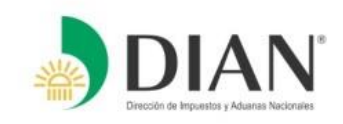

Al ingresar al sistema, busque la opción **"presentación de información por envío de archivos",** para ello se puede ingresar por cualquiera de las rutas señaladas.

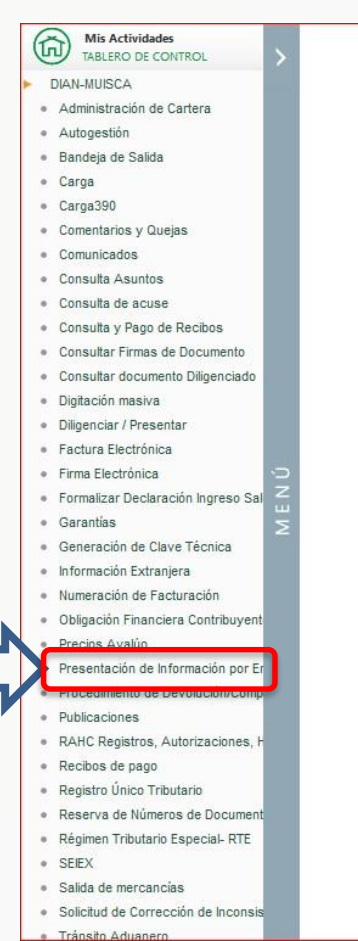

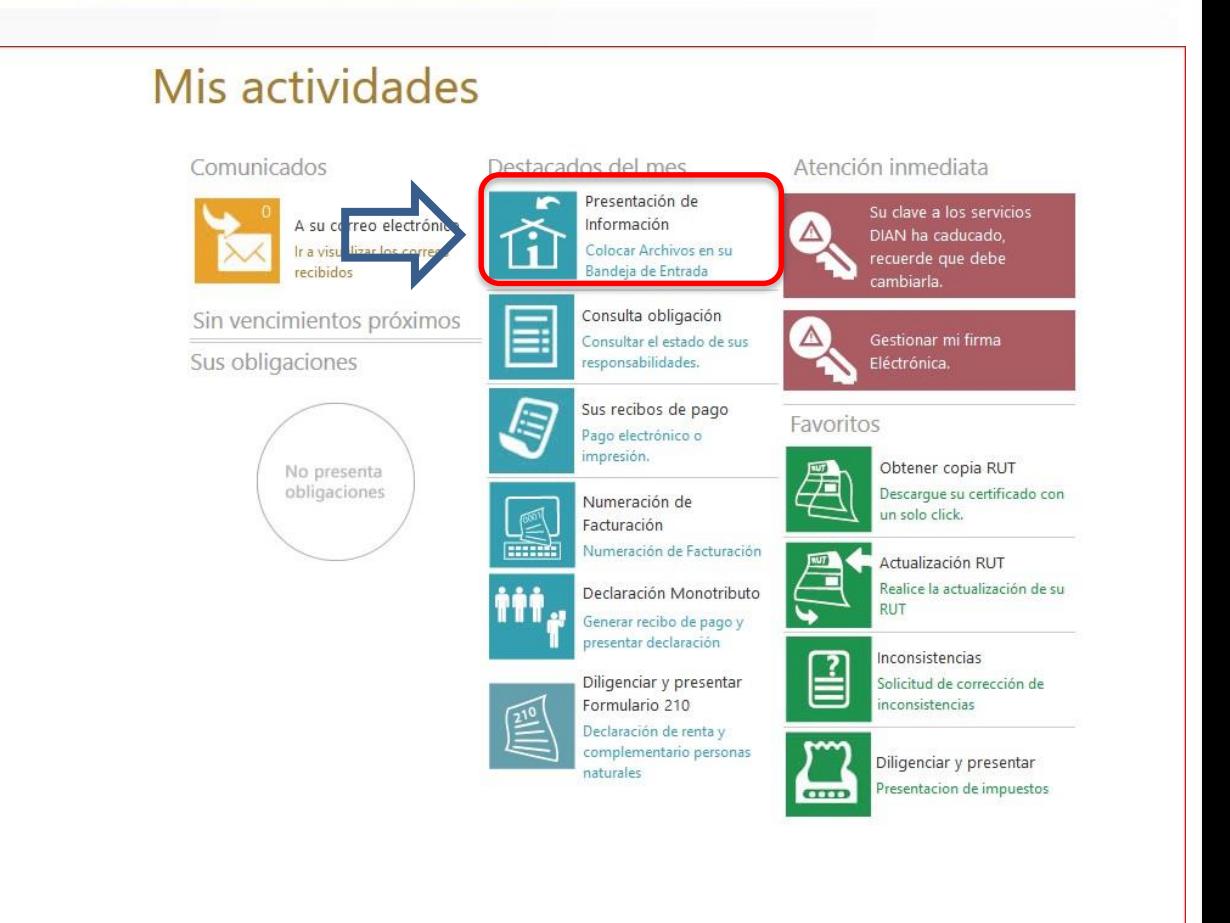

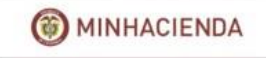

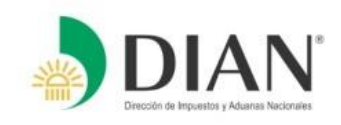

DIAN-M

Adr  $a$  Aut

Ban  $\alpha$  $\alpha$ Car

 $\alpha$ Con  $\mathbf{r}$ Con

 $\alpha$ Con

 $\alpha$ Con

 $\alpha$ Con

 $\alpha$  $Con$ 

 $\alpha$ Diai

 $\alpha$ 

 $\overline{a}$ 

Dilio Dilio  $\alpha$  $\epsilon$ 

Garantias

Generación de Clave Técnica Obligación Financiera Contribuye Presentación de Archivos CSV Presentación de Información por · Colocar Archivos en su Bandei · Consultar Envios de Solicitudes

Se mostrará las opciones correspondientes a la presentación de información por envío de archivos, el cual para iniciar la carga del XML se debe iniciar ingresando por la opción **"colocar archivos en su bandeja de entrada"**

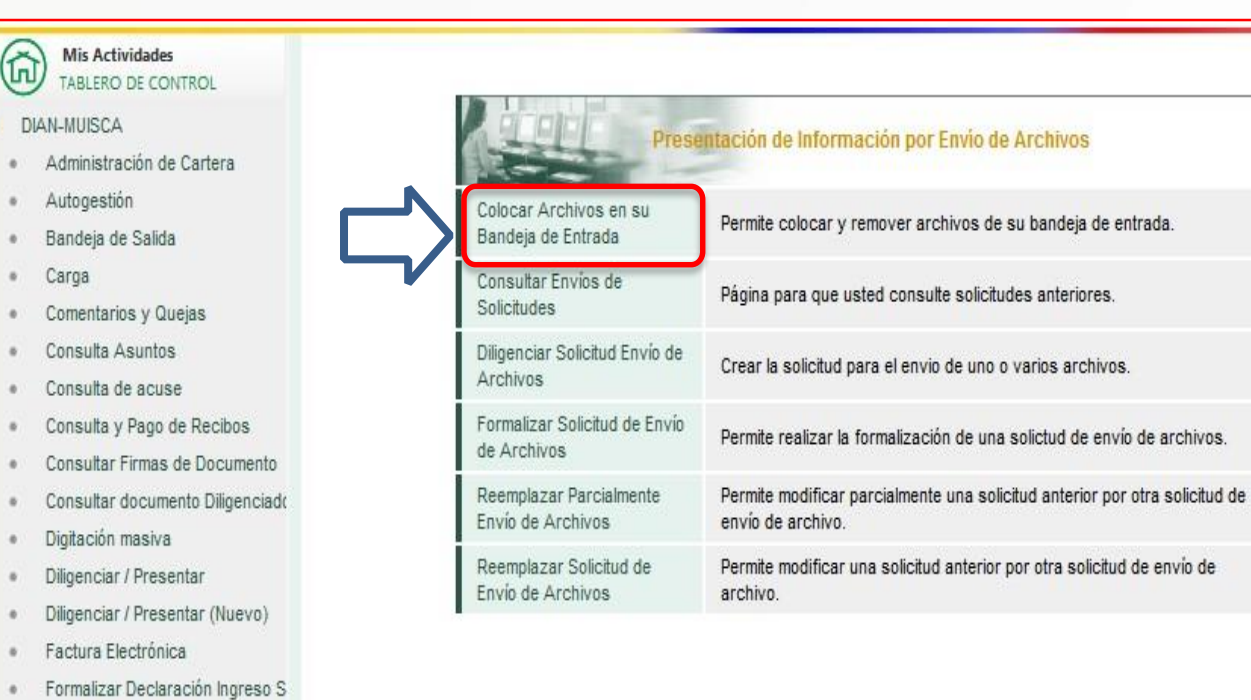

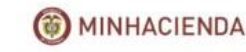

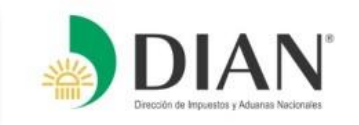

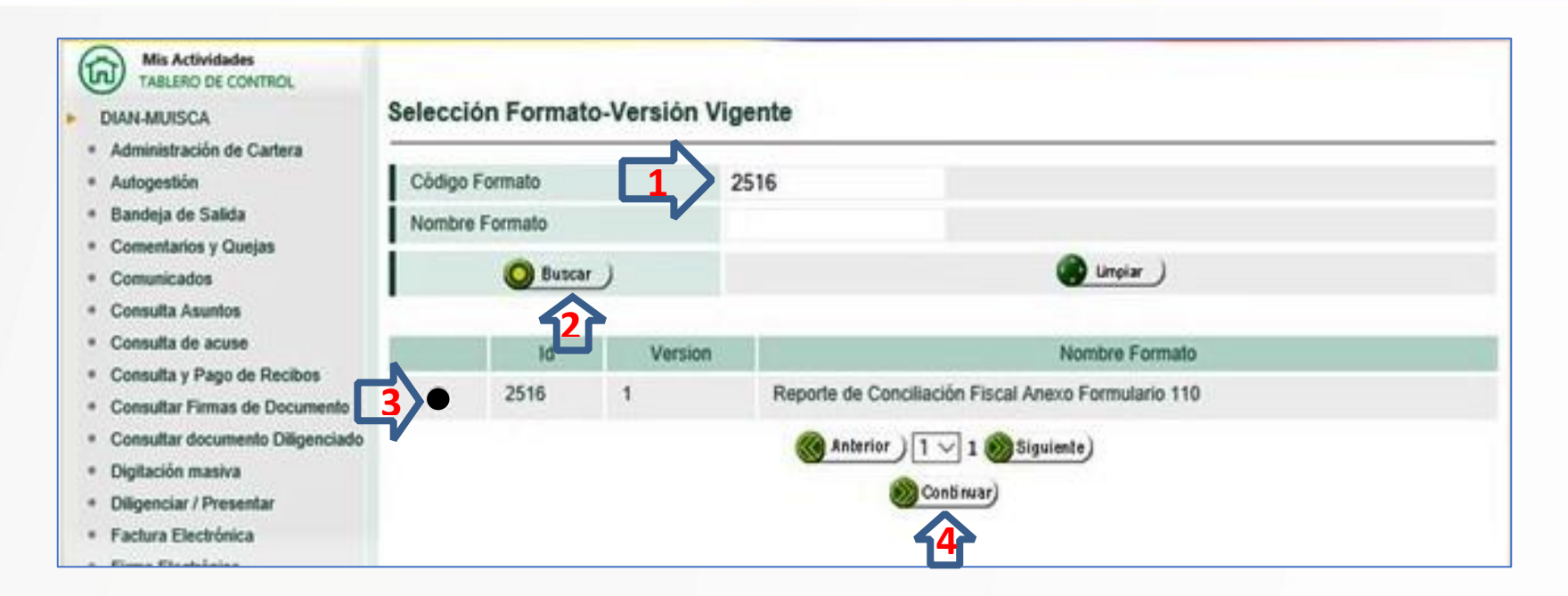

Enseguida se mostrará la siguiente pantalla en la cual deberá:

- **1)** Indicar el código del formato **(2516)**
- **2)** clic en **"buscar".**
- **3)** El sistema mostrará las versiones que se encuentran disponibles para la presentación de la información. Para el caso del año **gravable 2017** la versión es la numero **1**, la cual se debe marcar **4)** clic en la opción **"continuar"**

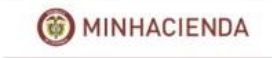

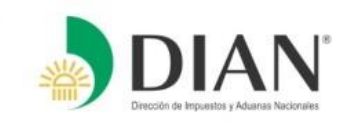

Una vez seleccionada la versión, el sistema mostrará la siguiente pantalla en el cual debe seguir la siguiente secuencia.

- **1)** Seleccionar el archivo XML, para ello debe dar clic en el botón Examinar.
	- Recuerde que el archivo se encuentra en la carpeta **"salida"**, que está en la carpeta principal del prevalidador.
- **2)** Darle clic en el botón colocar
- **3)** El sistema identificará el archivo colocado.

**NOTA**: Recuerde que el archivo **NO** requiere que se firme

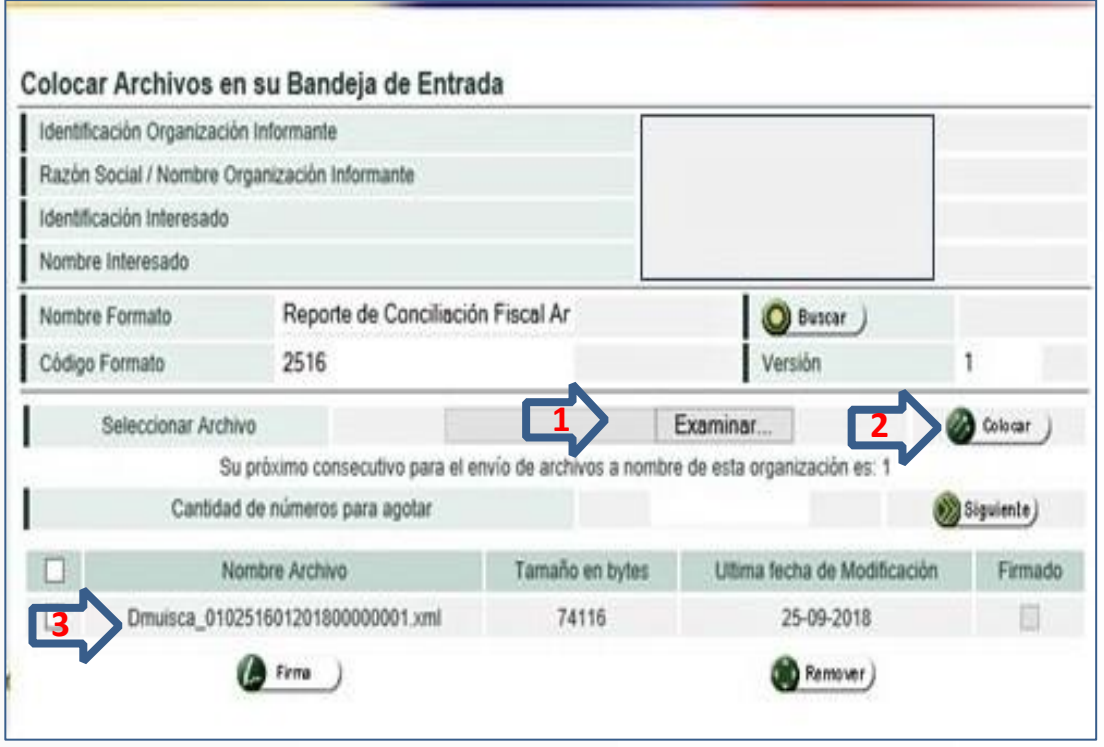

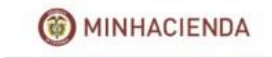

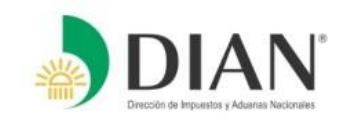

- **1)** Colocado el archivo, recuerde señalarlo previamente y copiar la extensión desde la letra **(D)** hasta la palabra **(.xml)**. Esta información le servirá para diligenciar la solicitud de envío
- **2)** Copiada la extensión, debe dar clic en la opción "**Diligenciar solicitud envío de archivos**"

**2**

ar Solicitud Favio de The Solicitud de Faulo

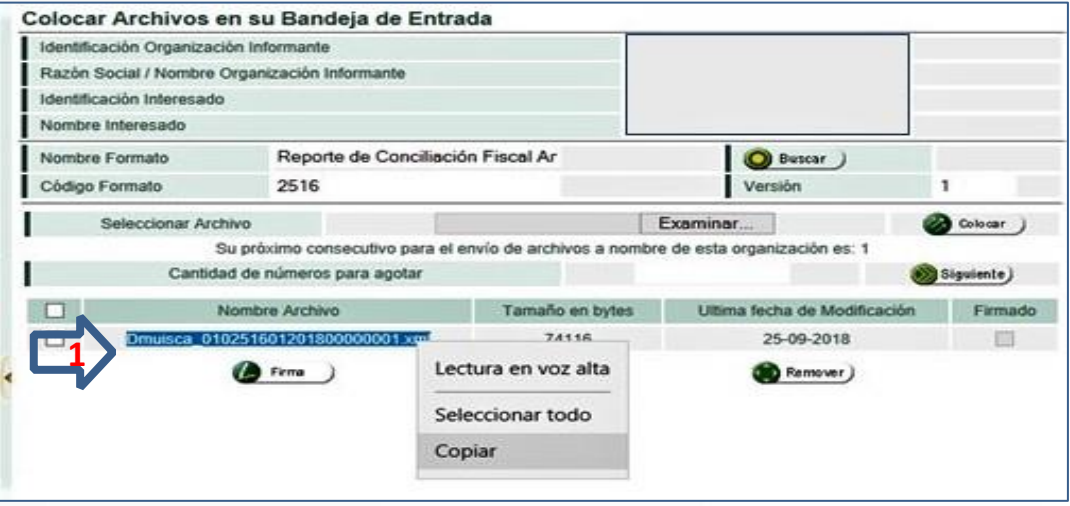

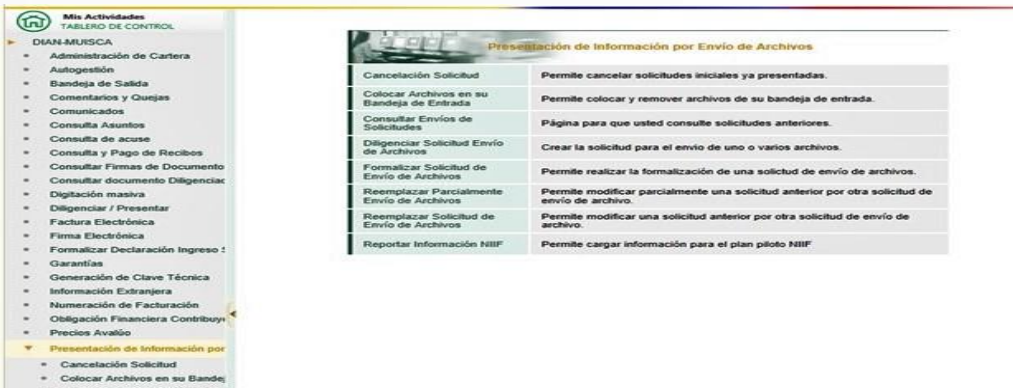

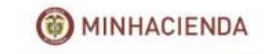

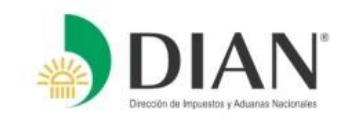

En la opción "**Diligenciar solicitud de envío**" deberá diligenciar las siguientes casillas:

**1. Año informado** (201 7 )

**2.Nombre o extensión del archivo** (previamente copiado de la pantalla anterior).

# **3.Cantidad de archivos**

- **4.Número total de registros**
- **5.**Una vez diligenciadas las casillas, se debe dar clic en el botón "**solicitar** "

### Diligenciar Solicitud de Envio de Archivos Información General Identificación Organización Informante Razón Social / Nombre Organización Informante Identificación Interesado Nombre Interesado Identificación Destinatario Razón Social / Nombre Destinatario

### Información del Formato de los Archivos a Enviar con esta solicitud

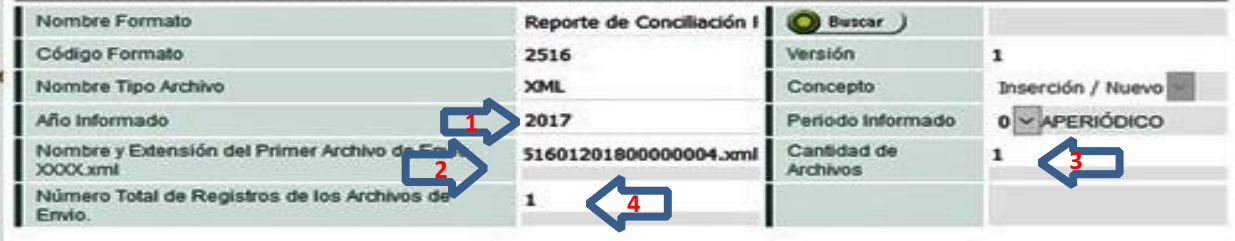

**5**

Solicitar )

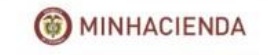

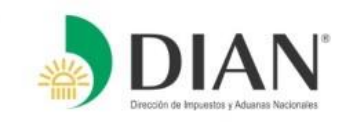

El sistema le preguntara si desea guardar la solicitud.

Para el caso se deberá dar clic en el botón **"SI"** para poder continuar con el envío del archivo XML.

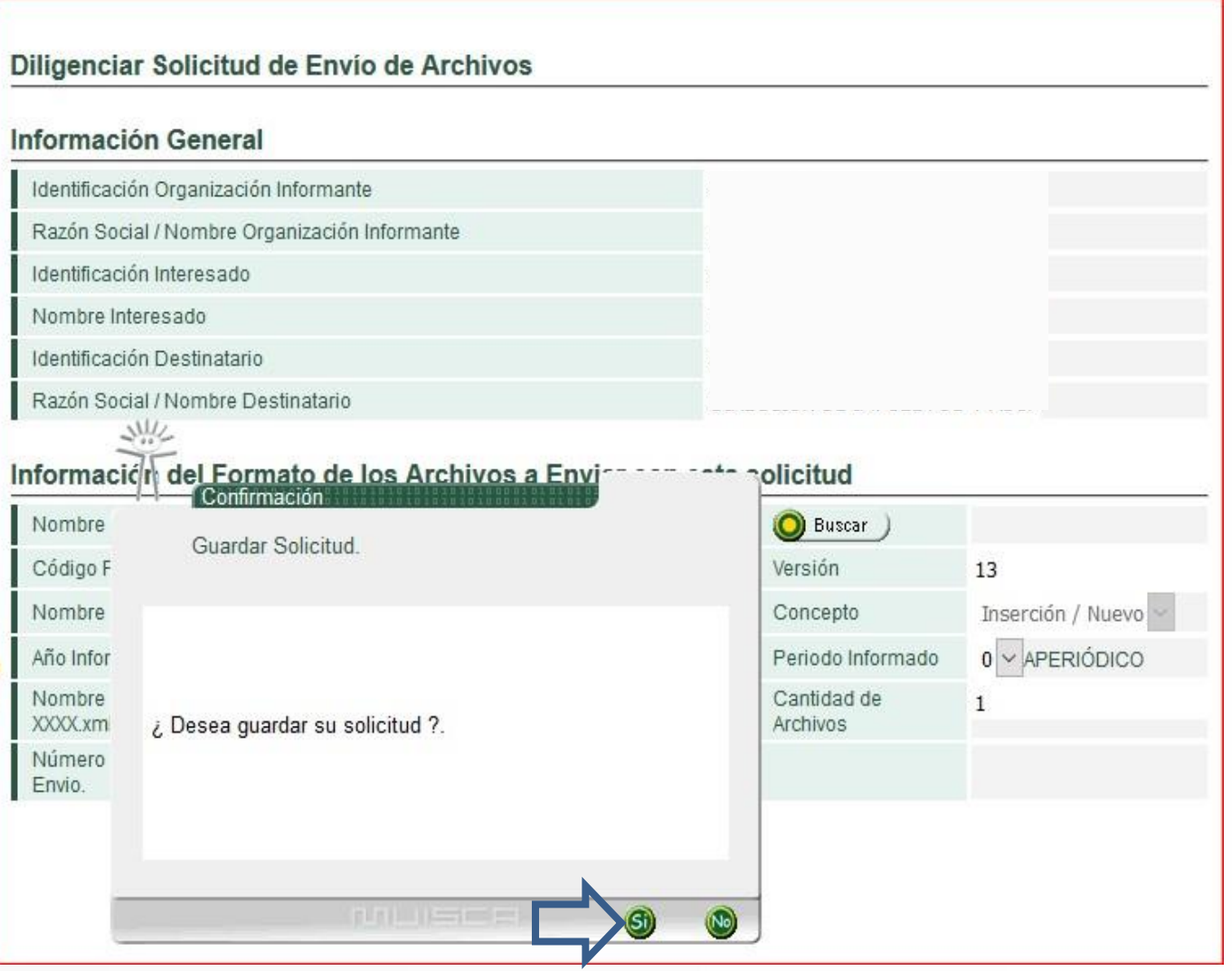

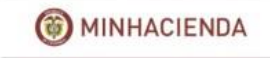

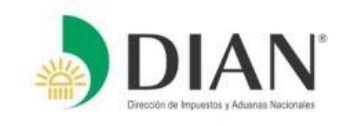

Para firmar la presentación del archivo se ejecutan los pasos de la firma así:

- 1. Solicitar la generación del código electrónico que será remitido a su correo electrónico, dando clic sobre la opción "Generar código electrónico"
- 2. Al correo electrónico registrado para efectos de firma, le debe llegar el código de verificación. Este código también se puede consultar si abre una nueva pestaña del navegador, en la opción "Comunicados" – "A su correo electrónico".

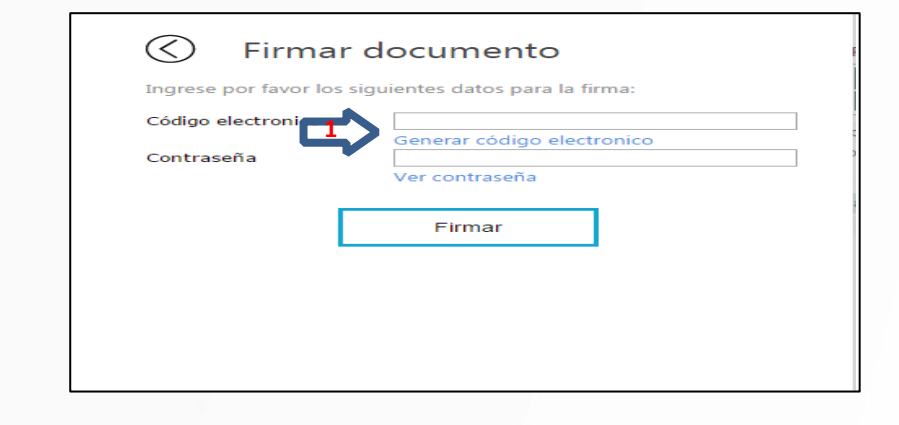

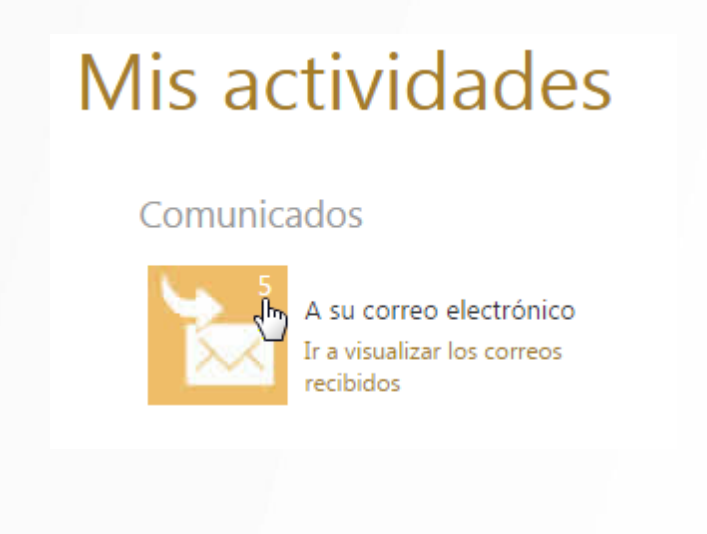

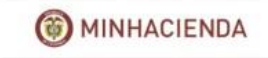

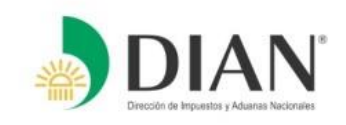

3. En esta ubicación encontrará el código generado por la DIAN para realizar la firma del documento.

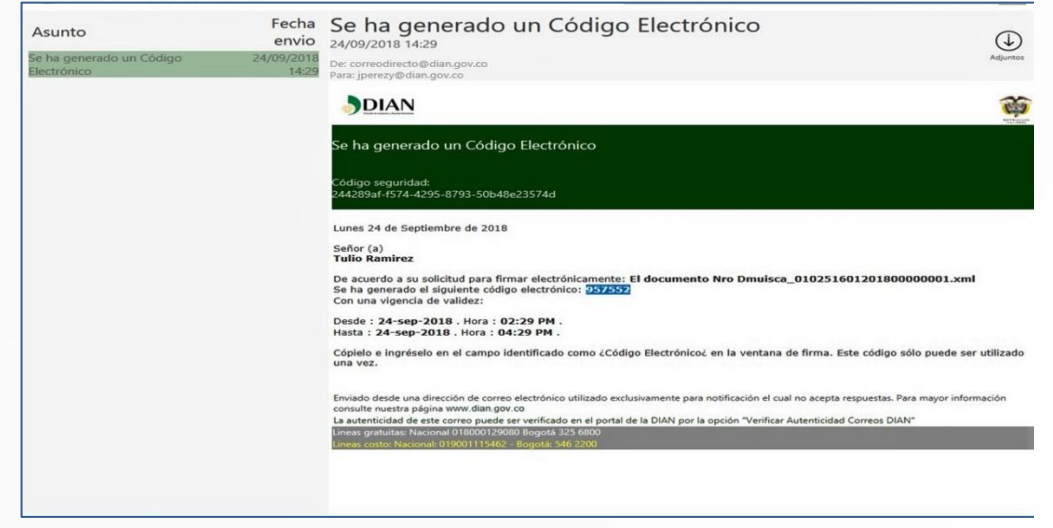

4. Proceda a ingresar el código enviado a su correo, e ingrese su clave IFE (Instrumento de Firma Electrónica). A continuación de clic en el botón "**Firmar**".

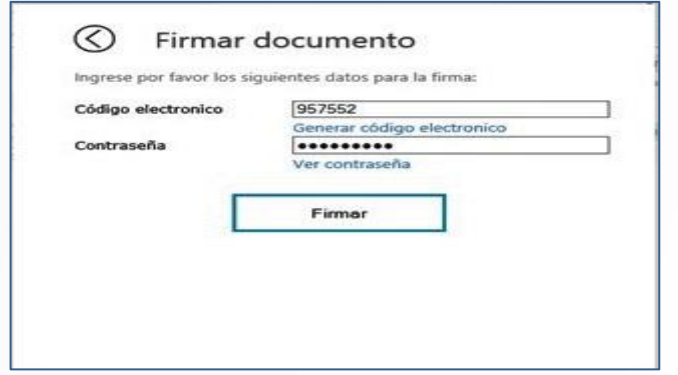

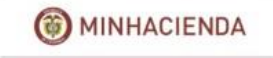

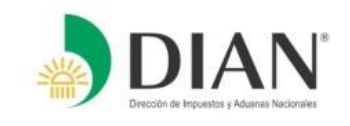

- 5. En seguida se despliega una ventana informando la firma exitosa del archivo.
- 6. Espere la confirmación de que la firma y la presentación ha sido exitosa, luego oprima clic en el botón "si" para generar el formato 10006.

**NOTA:** Realizado este paso, deberá ir a la opción **"consultar envíos de solicitud"** para verificar si la información enviada quedo en estado **"solicitud exitosa"** o **"solicitud con error"**

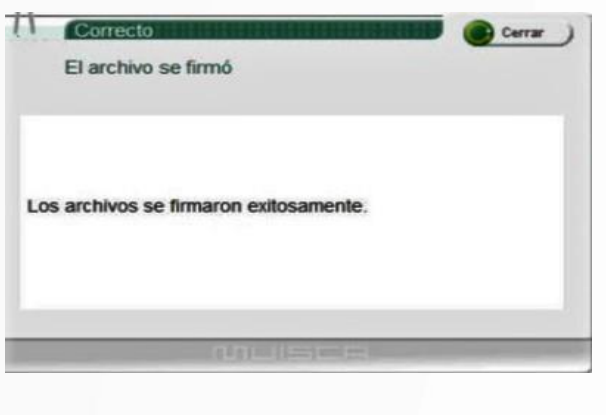

Su solicitud fue creada

El número de documento asignado es 100066500682801 con la siguiente fecha y hora 06-08-2018 11:06:45. Tome nota del número de la solicitud o imprima el documento pdf, acerquese con esta información a la DIAN para realizar el proceso de formalización. ¿ Desea generar el documento en formato PDF ?

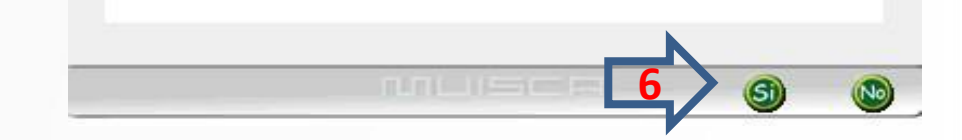

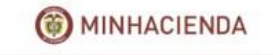

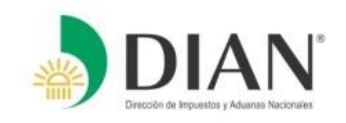

**Inicialmente el archivo se carga al sistema y queda sujeto a validación posterior, en un lapso de tiempo que puede variar dependiendo del volumen de carga de sistema.** 

**Al efectuar el cargue se genera el documento 10006, con la marca de agua "EN TRAMITE"**

**Si efectuada la validación la información presenta inconsistencia, así se podrá observar en la consulta y el documento 10006 mantendrá el estado anterior.**

**Si el proceso resulta exitoso, así lo mostrará la consulta y el estado del documento 10006 así lo reflejará mediante la marca de agua "RECIBIDO".**

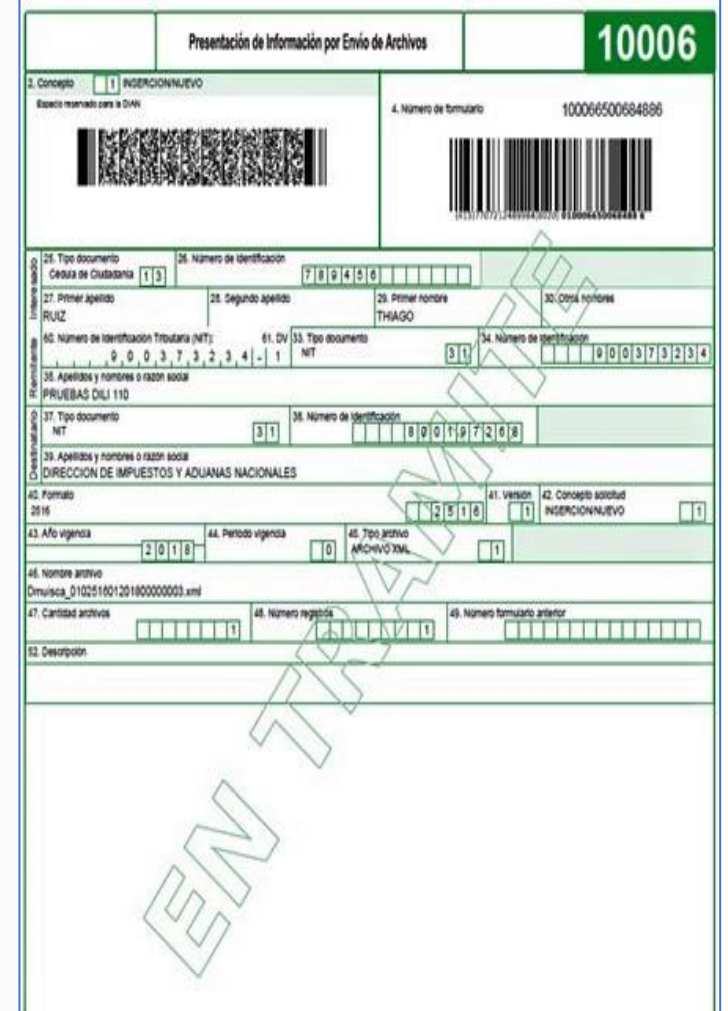

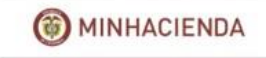

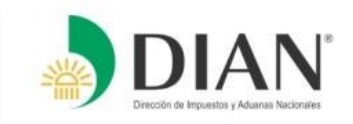

**La reimpresión del documento 10006 la puede efectuar por la opción "Consultar envíos de solicitud"**

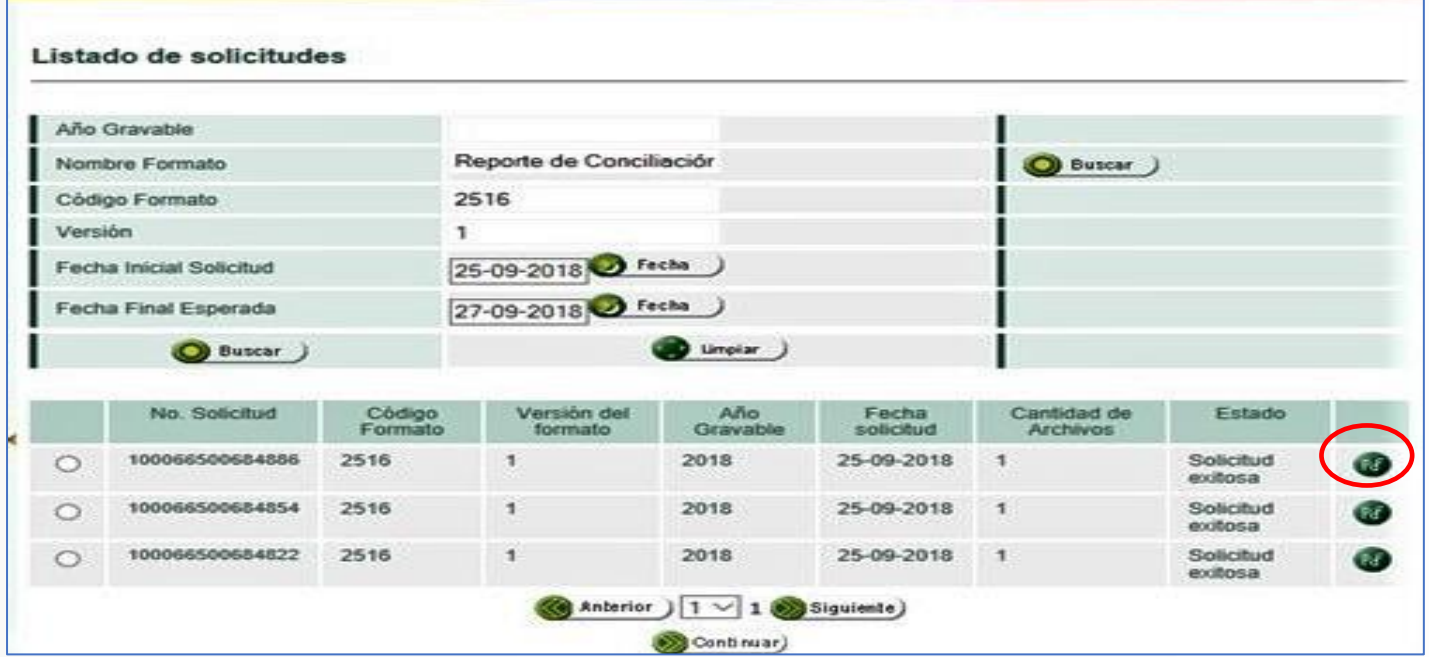

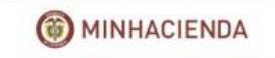

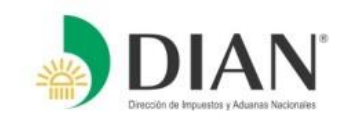

**Consulta del reporte de errores y del reporte de conciliación fiscal presentado**

- **1. Ingrese por la opción "Consulta Reportes Conciliación Fiscal", "Consulta Reportes"**
- **2. Digite el número de NIT, AÑO GRAVABLE a consultar y luego oprima clic en "Consultar" Esta consulta despliega las solicitudes presentadas: con 1 errores o exitosas**
	- **3. Oprima clic en "descargar" para abrir el archivo de reporte (de errores o de conciliación)**

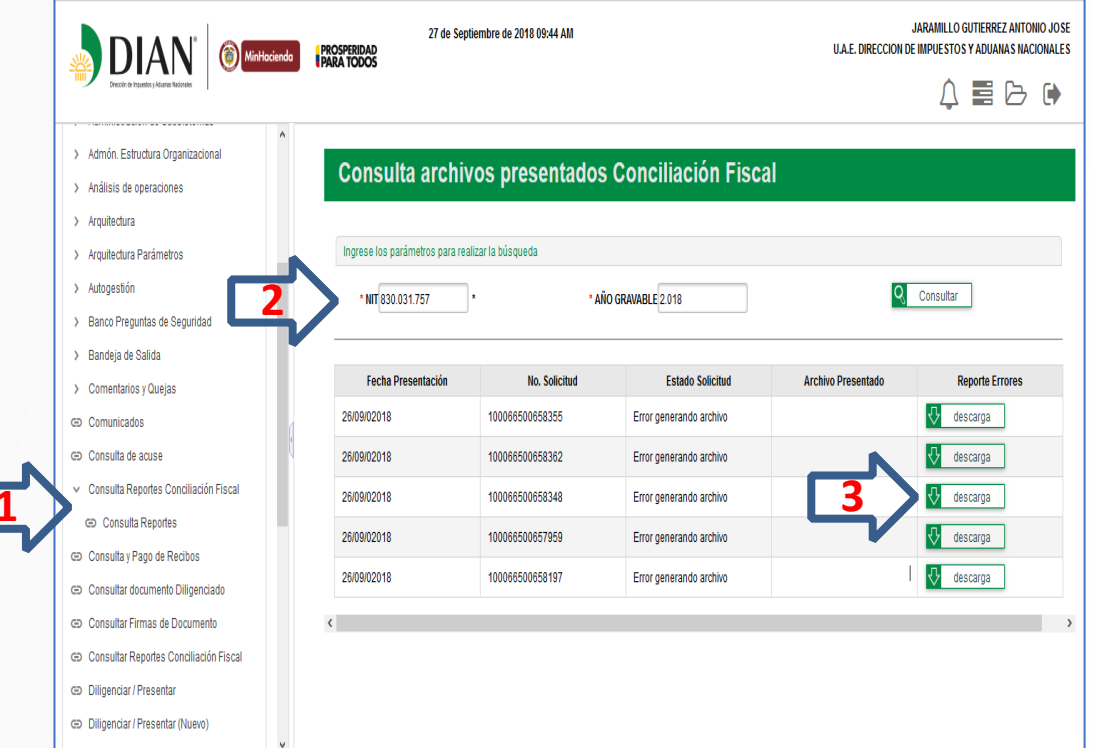

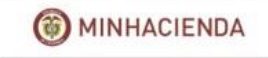

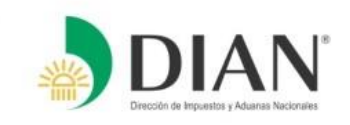

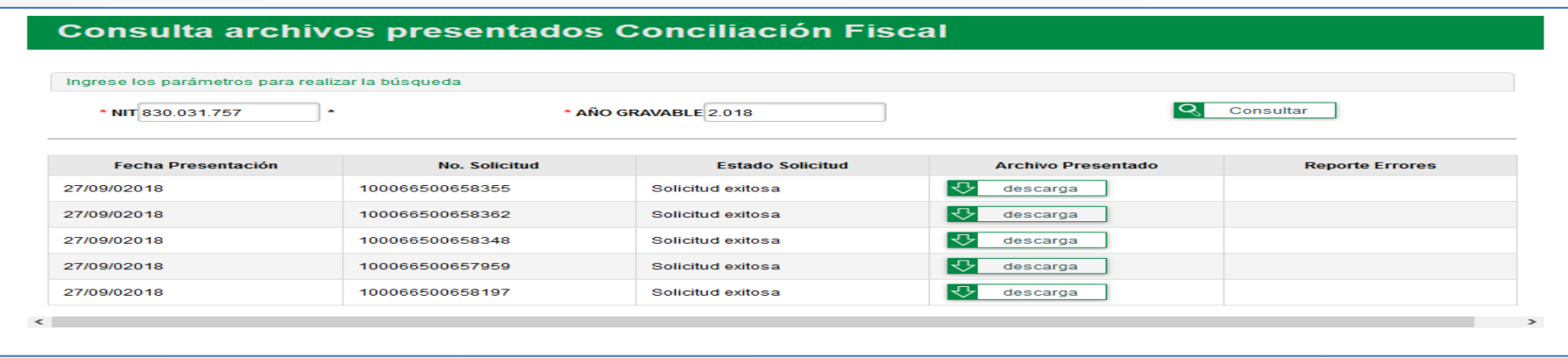

**Reporte de errores: Este reporte abre como archivo texto**

Opening 100066500658355 vml  $\overline{\phantom{0}}$ You have chosen to open 100066500658355.xml which is: Text Document (66,6 KB) from: http://10.255.5.51:8080 .<br>What should Firefox do with this file? Consultar O Open with TextPad  $\bigcirc$  Save File **Reporte Erro** ○ Do this automatically for files like this from now on.  $\sqrt{2}$  descarga Settings can be changed using the Applications tab in Firefox's Options.  $\sqrt{\frac{1}{2}}$  descarga OK Cancel  $\sqrt{\phantom{a}}$  descarga

**Reporte de conciliación fiscal: Este reporte abre en Excel, en el mismo formato diligenciado inicialmente en el prevalidador**

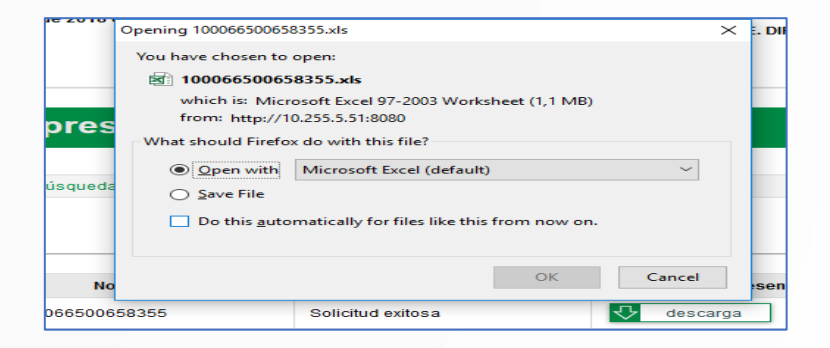

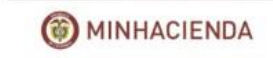

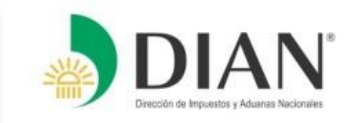

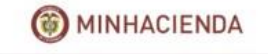